## Adding Favorite Items to Favorites Groups (Create Requisition)

Created on 2/20/2013 8:48:00 AM

## Table of Contents

## Adding Favorite Items to Favorites Groups (Create Requisition)

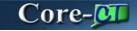

New functionality in Core-CT 9.1 allows requesters to create **Favorites Groups** or move favorite items into an existing group on the **Favorites** page. There is no limit to how many groups an item is included in, or how many groups are created.

The steps for adding items as a favorite in **Create Requisition** have not changed in Core-CT 9.1. Once a requester adds an item as a favorite it is immediately added to **Favorites** tab as an **Ungrouped Item.** 

## **Procedure**

Navigation: eProcurement > Create Requisition

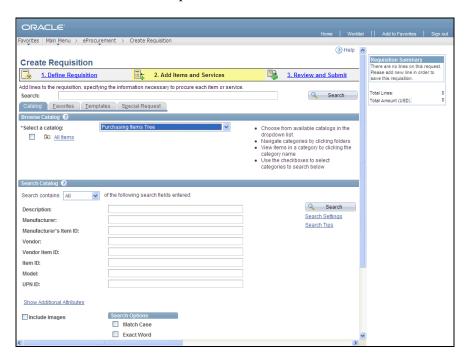

| Step | Action                                                                                                    |
|------|----------------------------------------------------------------------------------------------------|
| 1.   | Requesters can add favorites and <b>Favorites Groups</b> to a requisition without having to save and submit. |
|      | Click the <b>Favorites</b> tab to view favorite items.  Eavorites                                            |

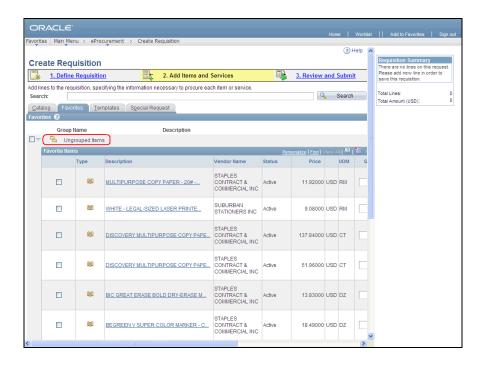

| Step | Action                                                                                                    |
|------|----------------------------------------------------------------------------------------------------|
| 2.   | Favorite items are added as <b>Ungrouped Items</b> . They can be left as ungrouped, or organized into groups.  Click the scrollbar. |
|      | Click the scrolloar.                                                                                                    |

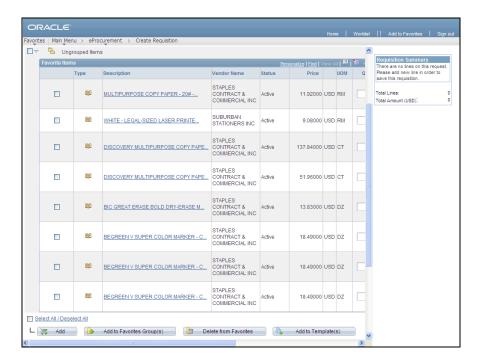

| Step | Action                                                                                                    |
|------|----------------------------------------------------------------------------------------------------|
| 3.   | Note the Add to Favorites Group(s) button.                                                                       |
| 4.   | In this example four printer items will be added to a new favorites group.  Click the <b>Select Item</b> option. |
| 5.   | Click the <b>Select Item</b> option.                                                                             |
| 6.   | Click the <b>Select Item</b> option.                                                                             |
| 7.   | Click the <b>Select Item</b> option.                                                                             |
| 8.   | Click the Add to Favorites Group(s) button.  Add to Favorites Group(s)                                           |

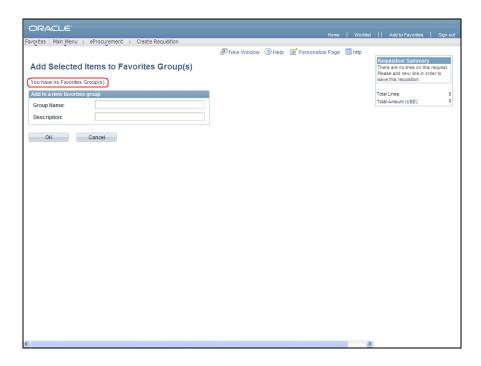

| Step | Action                                                                                                    |
|------|----------------------------------------------------------------------------------------------------|
| 9.   | The <b>Add Selected Items to Favorites Group(s)</b> page displays. From this page the requester can add the items to a previously created favorites group or to a new favorites group. |
| 10.  | Enter Print Supplies into the Group Name field.                                                                                                    |
| 11.  | Enter Paper, toner, etc into the Description field.                                                                                                    |
| 12.  | Click the <b>OK</b> button.                                                                                                    |

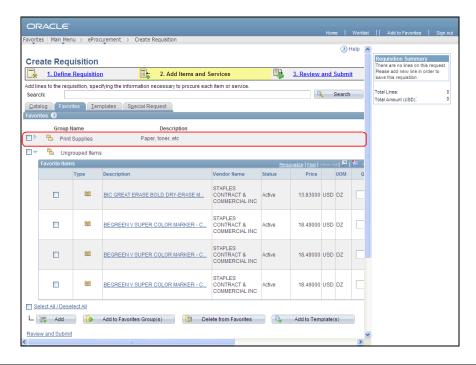

| Step | Action                                                                                  |
|------|-----------------------------------------------------------------------------------------|
| 13.  | The <b>Print Supplies</b> group is displayed as a collapsed group box at the top of the |
|      | page.                                                                                   |
|      | The <b>Ungrouped items</b> are always listed at the bottom of the page.                 |
| 14.  | Click the <b>Expand Section</b> button to view the items within the group.              |
|      |                                                                                         |

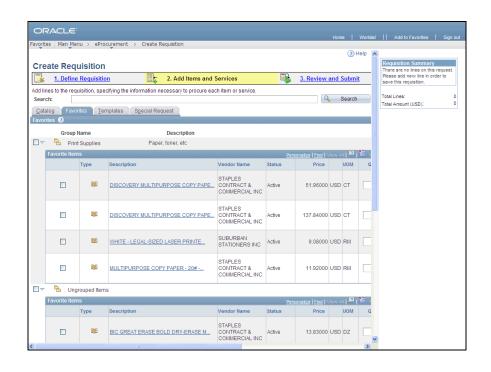

| Step | Action                                                                                                    |
|------|----------------------------------------------------------------------------------------------------|
| 15.  | Click the scrollbar.                                                                                                    |
| 16.  | Now the requester is going to create a new favorites group of all of the remaining <b>Ungrouped Items</b> .  Click the <b>Group Select</b> option to select all the items. |
| 17.  | Click the Add to Favorites Group(s) button.  Add to Favorites Group(s)                                                                                                    |

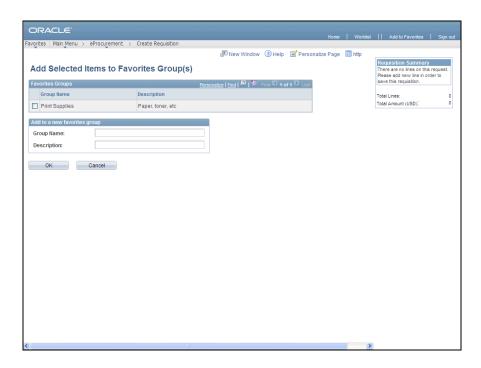

| Step | Action                                            |
|------|---------------------------------------------------|
| 18.  | The <b>Print Supplies</b> group is now an option. |
|      | Enter Markers into the Group Name field.          |
| 19.  | Enter markers into the <b>Description</b> field.  |
| 20.  | Click the <b>OK</b> button.                       |

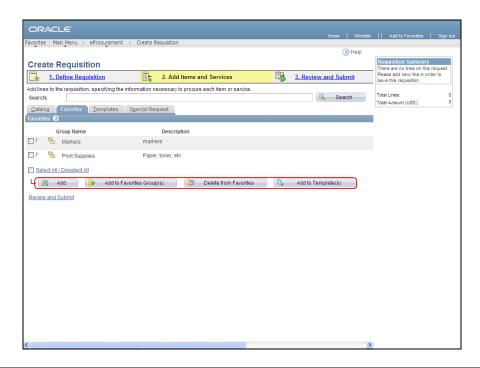

| Step | Action                                                                                                    |
|------|----------------------------------------------------------------------------------------------------|
| 21.  | The <b>Markers</b> group is added.                                                                                                    |
|      | Favorite Items and/or Favorite Groups can be selected and:                                                                                                    |
|      | <ul> <li>- Added to the requisition</li> <li>- Added to other Favorites Groups</li> <li>- Deleted from Favorites/Favorites Groups</li> <li>- Added to Templates</li> </ul> |
| 22.  |                                                                                                    |
|      | End of Procedure.                                                                                                    |